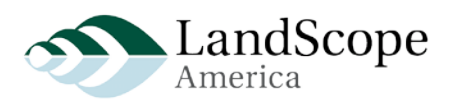

# **LandScope Map Viewer Preview Summary Instructions**

- 1. Open a web browser t[o http://ctx.natureserve.org](http://ctx.natureserve.org/)
- 2. Confirm the Citrix client is installed (if unsure, refer to the Connection Instructions in Appendix I)
- 3. Enter the following Log in information:
	- $\checkmark$  User Name = LS. Preview
	- $\checkmark$  Password = pR0gr@m (the 0 is a zero)
	- $\checkmark$  Domain = cocobolo
- 4. If you see the LandScope Folder, open It (if not, just go to the next step).
- 5. Open the Internet Explorer icon link, "LandScope Preview"
- 6. A new window will open to the staging version of the LandScope America web site
- 7. Click the map to go to the map viewer
- 8. Review map layers
- 9. Use the attached spreadsheet to provide feedback
- 10. When finished, close the window and logout of your Citrix session

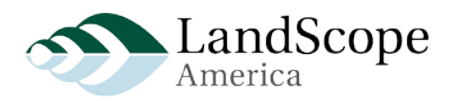

## **Appendix I Connection Instructions**

- 1. Save your work and close all applications. Please set aside 15-20 minutes to complete the setup and testing. You may be asked to restart your computer. You may not see all of these screenshots below as each or your computer confirgurations may be slightly differenct. If something goes wrong, please take a screenshot of the error or the last step you were on and send me an email, [whitney\\_weber@natureserve.org.](mailto:whitney_weber@natureserve.org)
- 2. Open Browser to [http://ctx.natureserve.org](http://ctx.natureserve.org/)

(I used Internet Explorer - I'm not sure if there are issues with using Firefox, so I would suggest you use Internet Explorer)

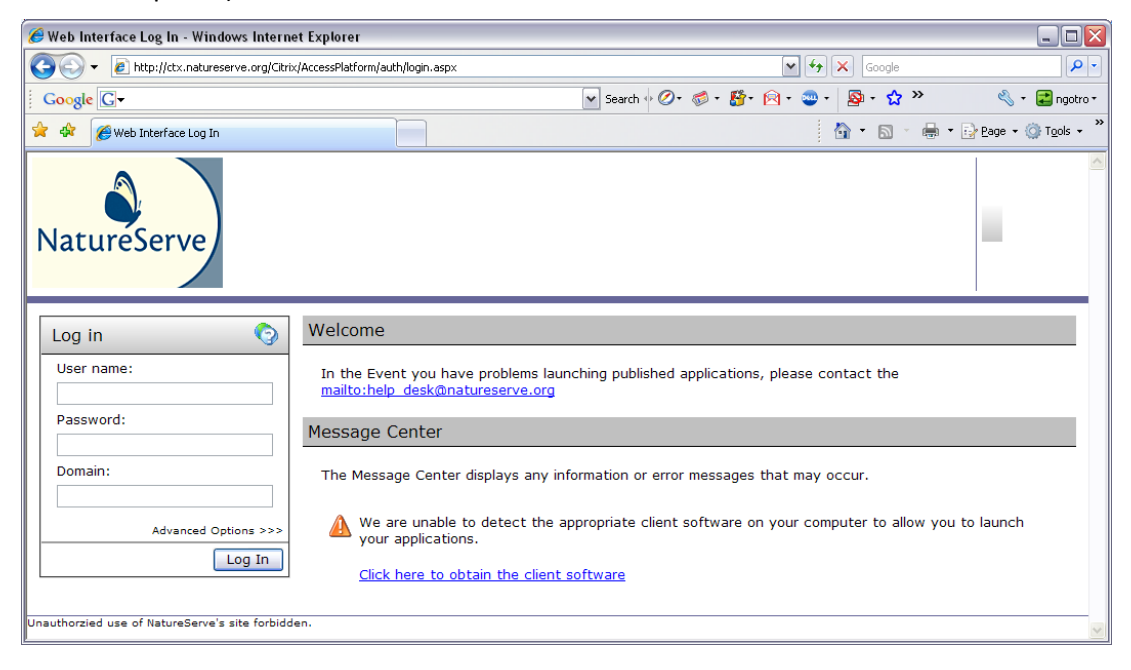

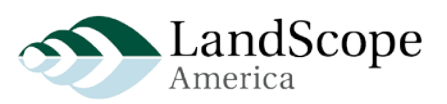

3. Enter User Name and Password

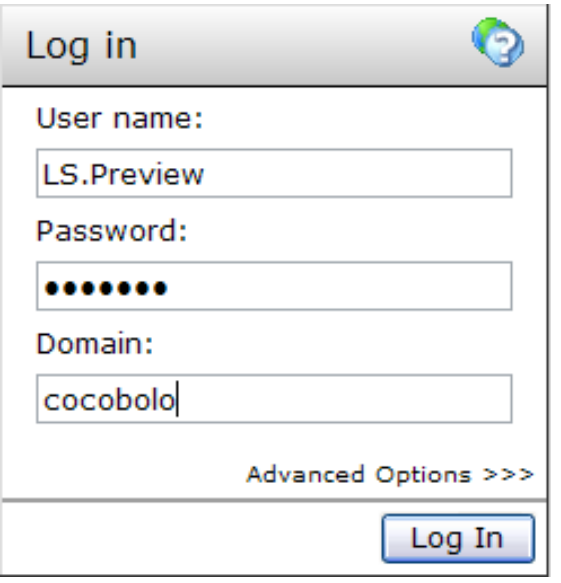

4. Click > Detect Clients

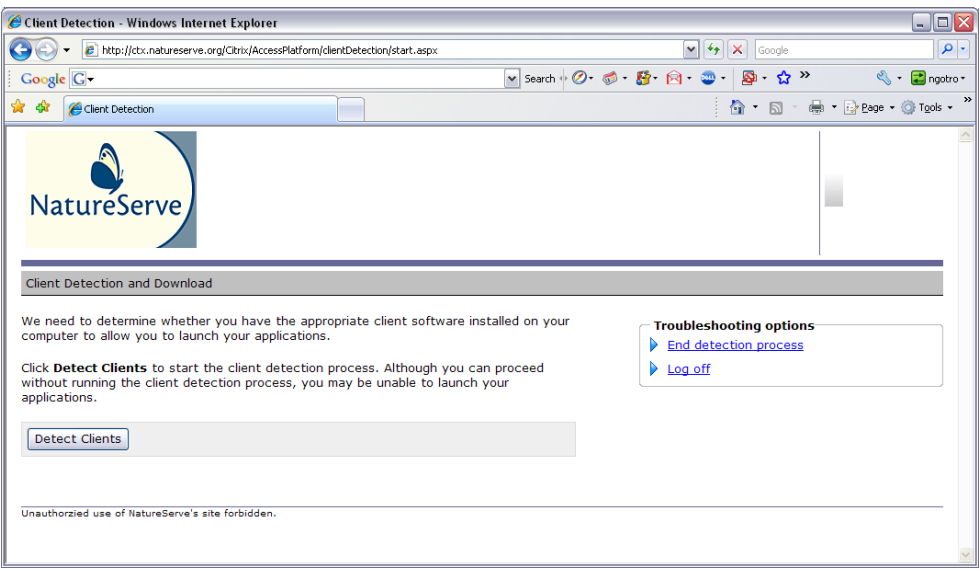

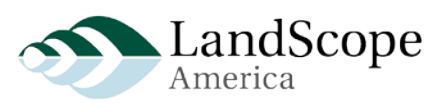

5. Run ActiveX Control and Download the Client Software

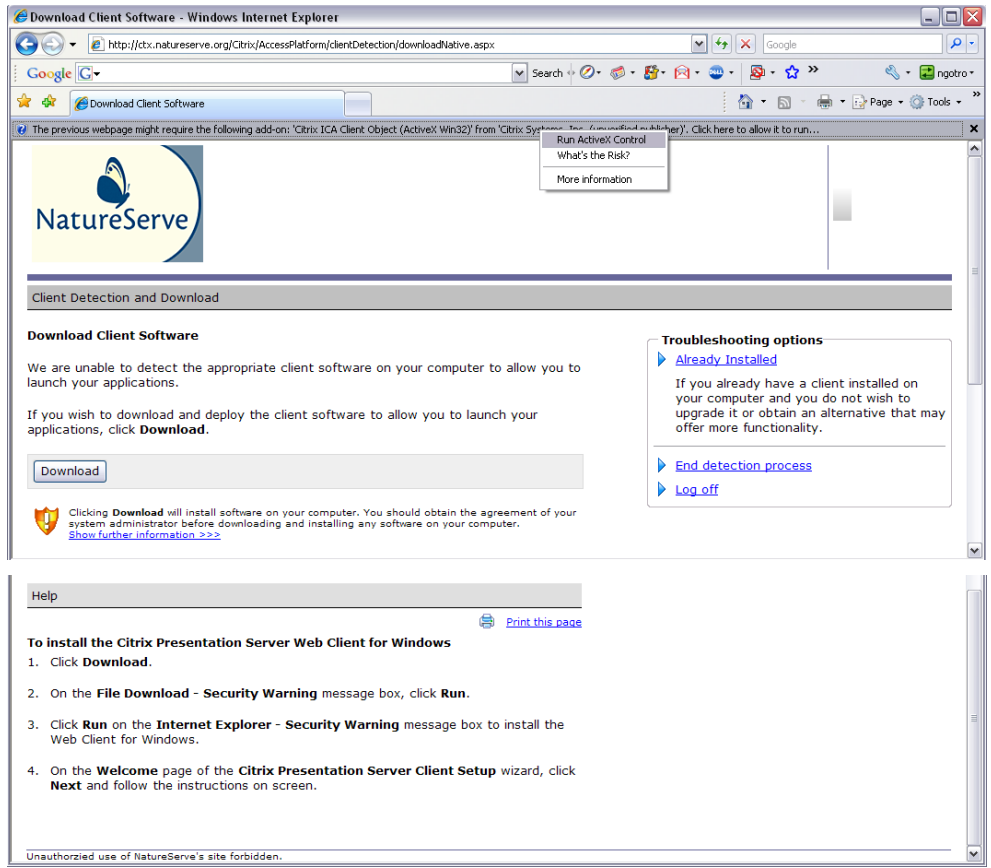

6. I was asked to upgrade the client which I already had installed (you may be prompted to download the entire client, however)

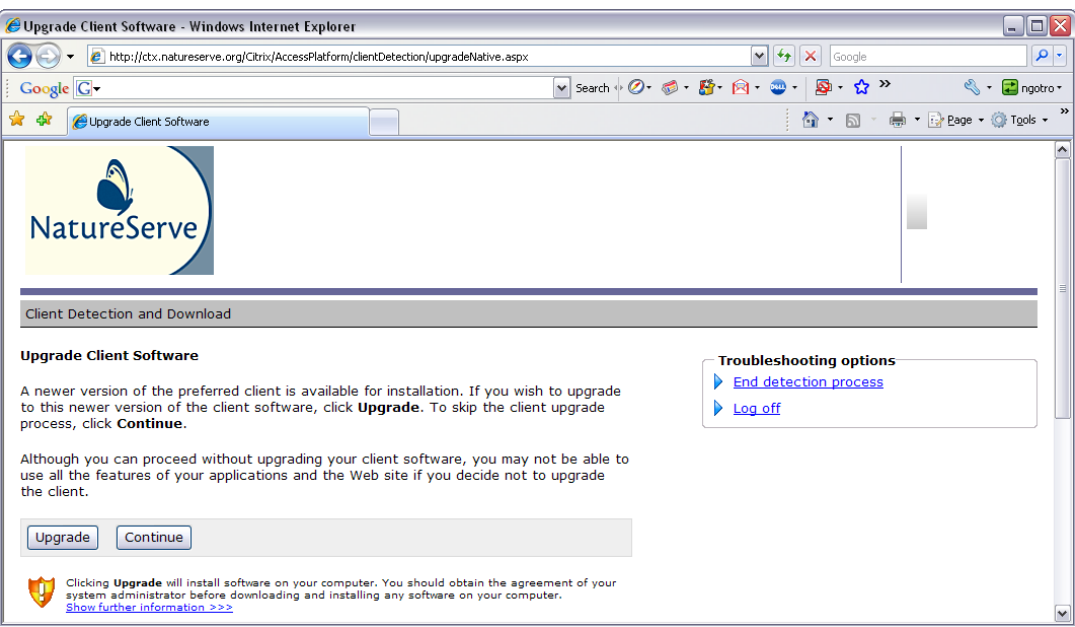

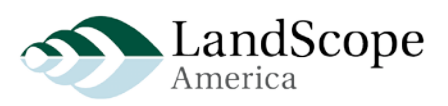

7. Save and Run application

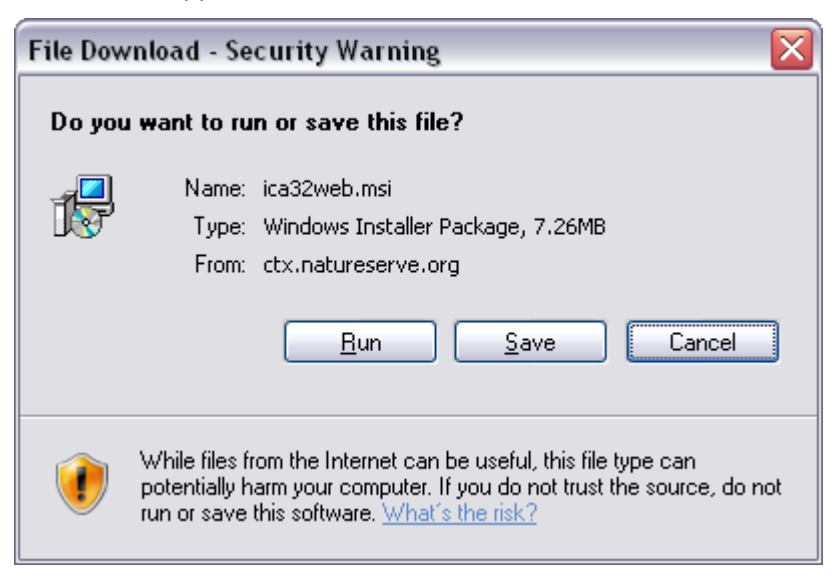

### 8. Click Yes

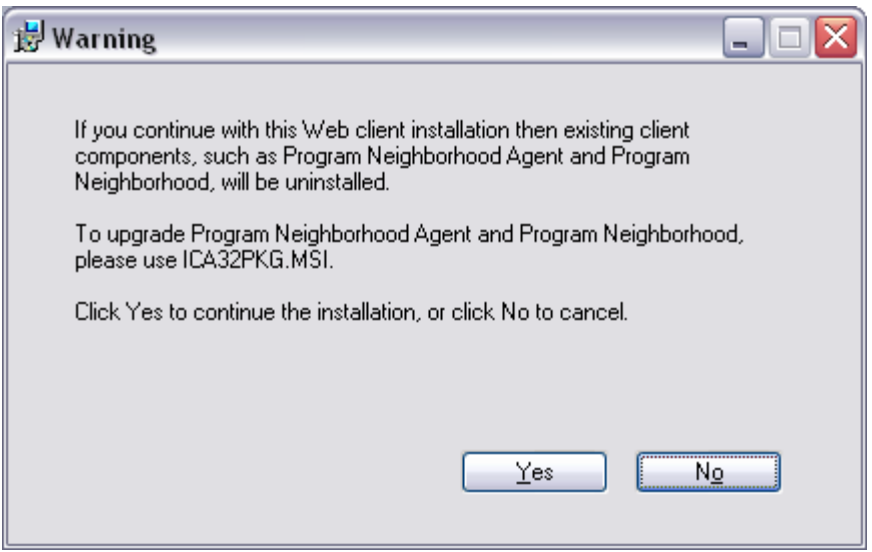

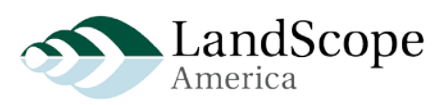

### 9. Click Next

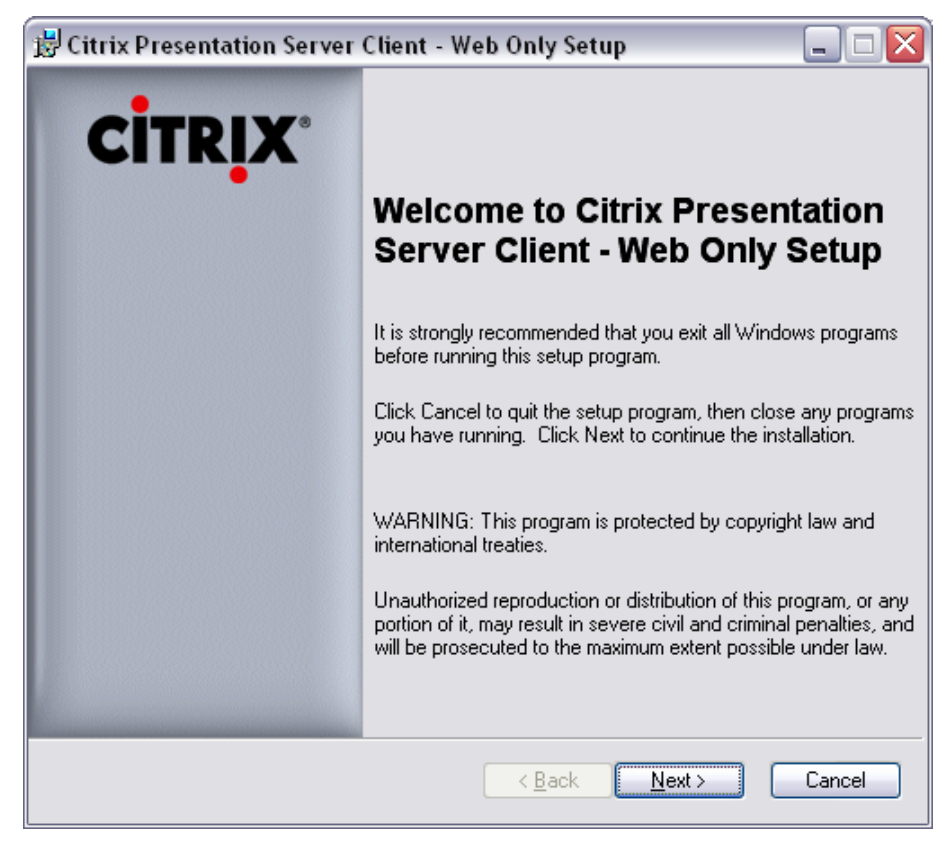

#### 10. Accept the license agreement

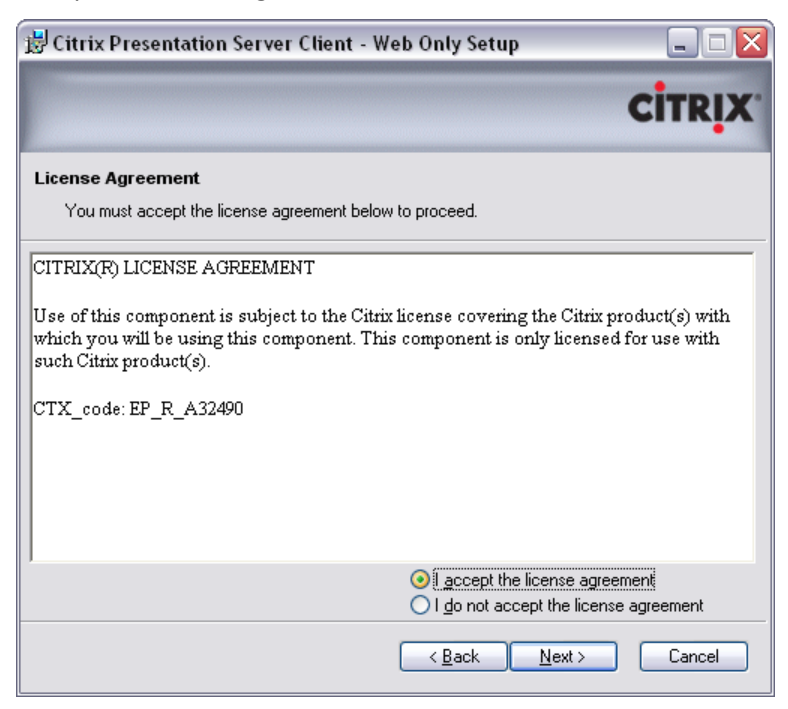

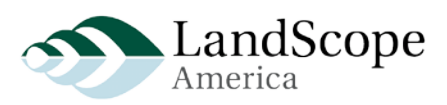

## 11. Click Next

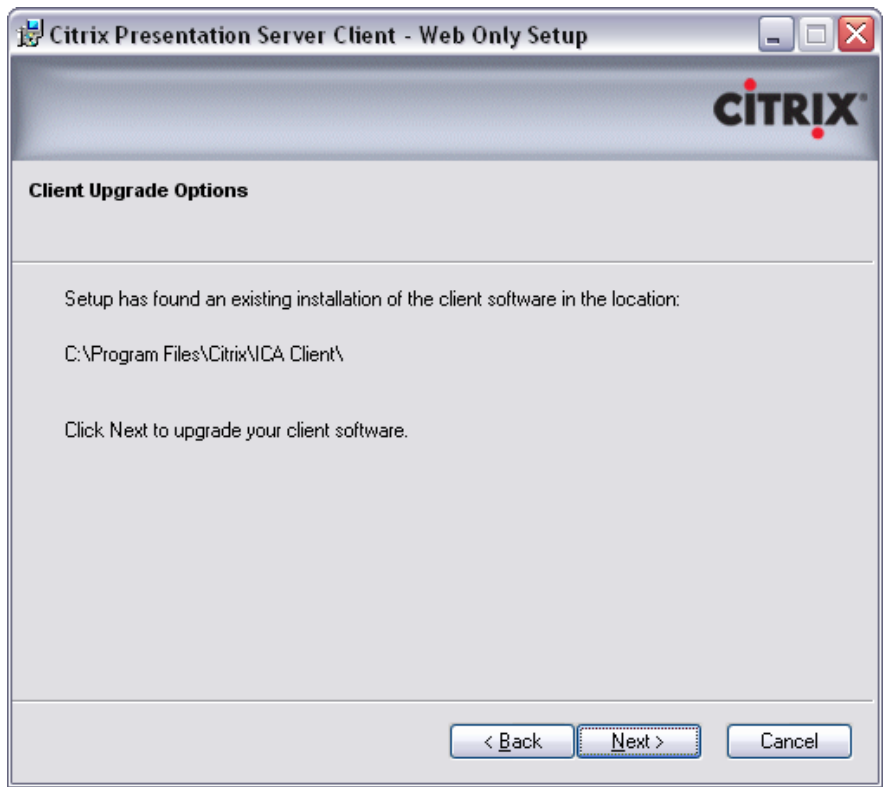

### 12. Click Next

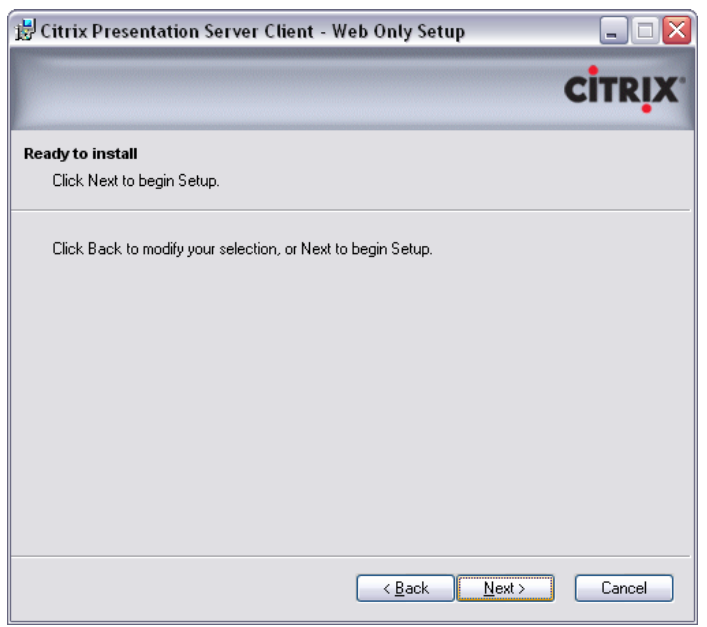

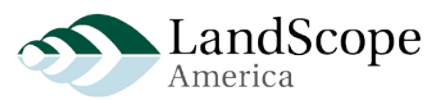

13. Heed the warning - Close the Browser, then Click > Retry

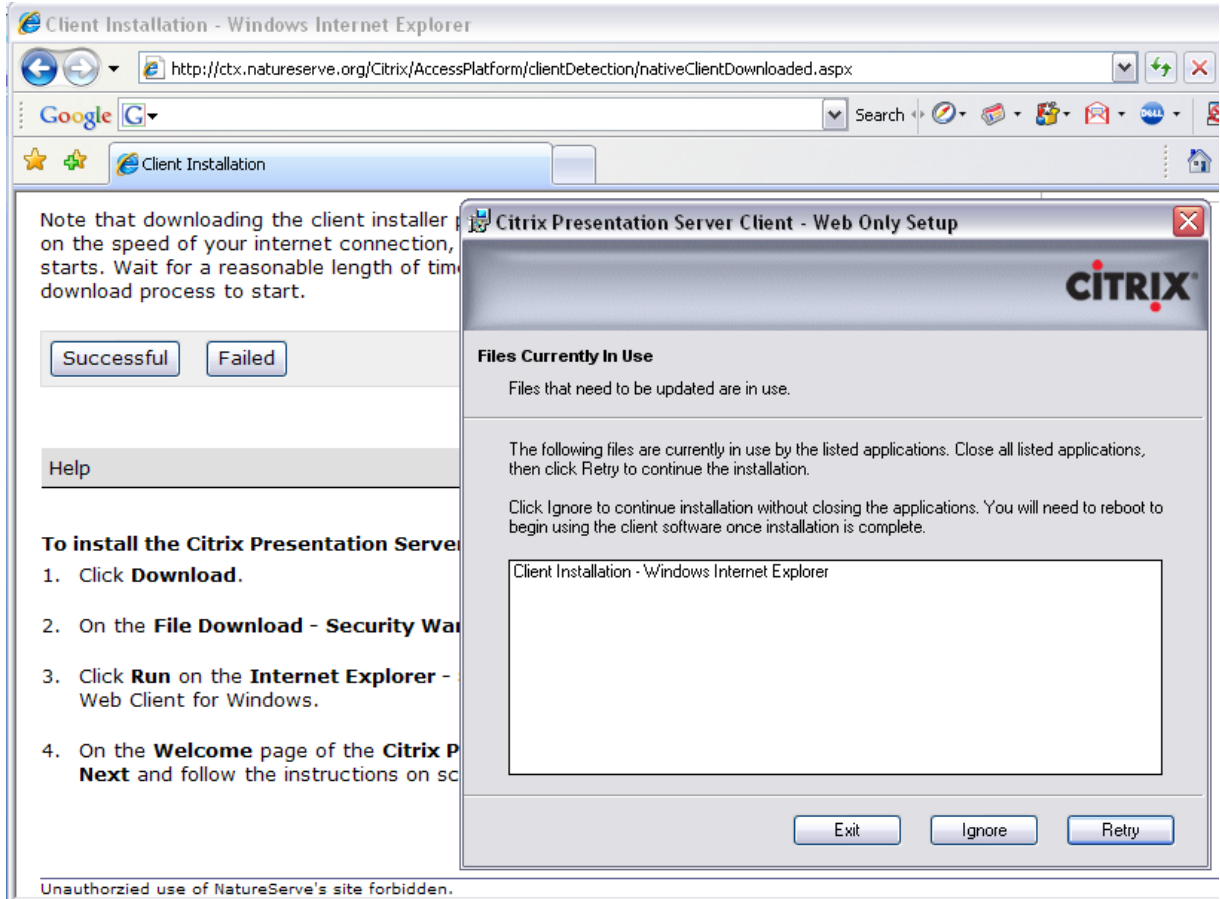

14. The installation should continue…

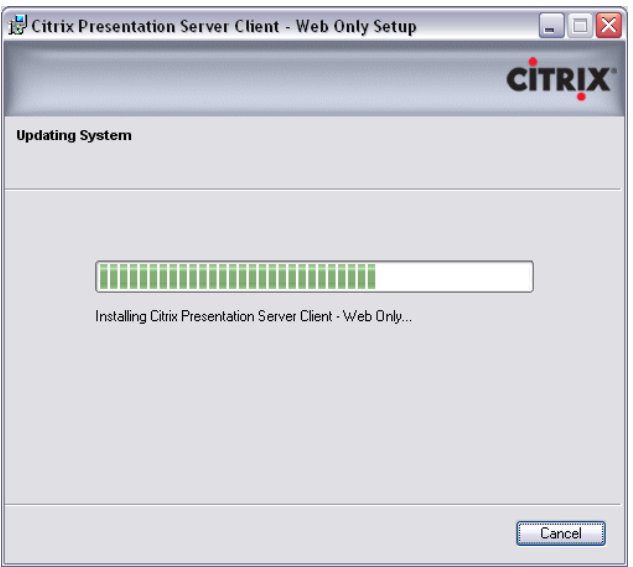

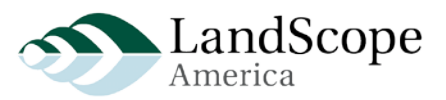

15. Click Finish

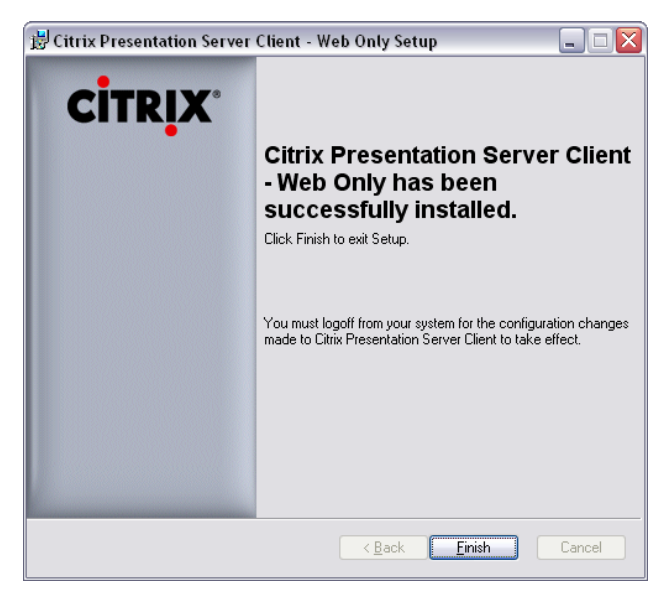

16. Restart your computer, if prompted

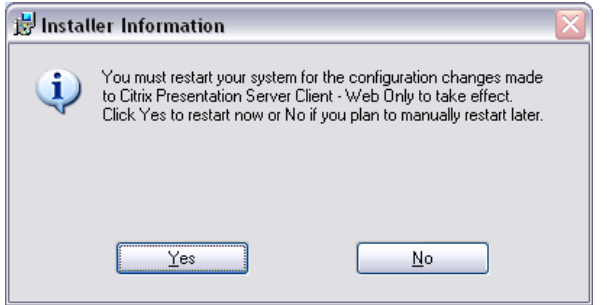

- 17. Repeat steps 1-3 above (Open Browser t[o http://ctx.natureserve.org](http://ctx.natureserve.org/) and log in)
- 18. If you see the LandScope Folder, open it.
- 19. Open the Internet Explorer Link, "LandScope Preview"

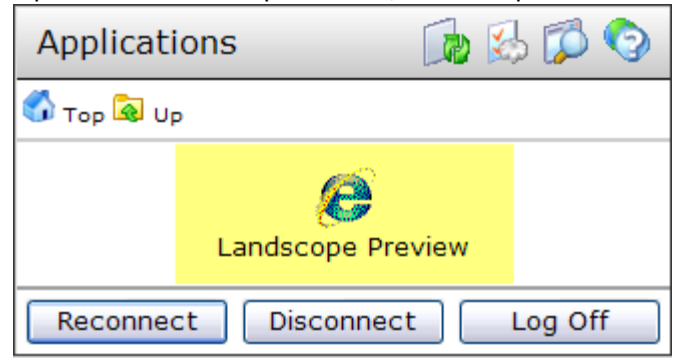

20. A new window will open to the staging version of the LandScope America web site

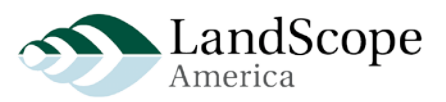

- 21. Click the map to go to the map viewer
- 22. Review map layers

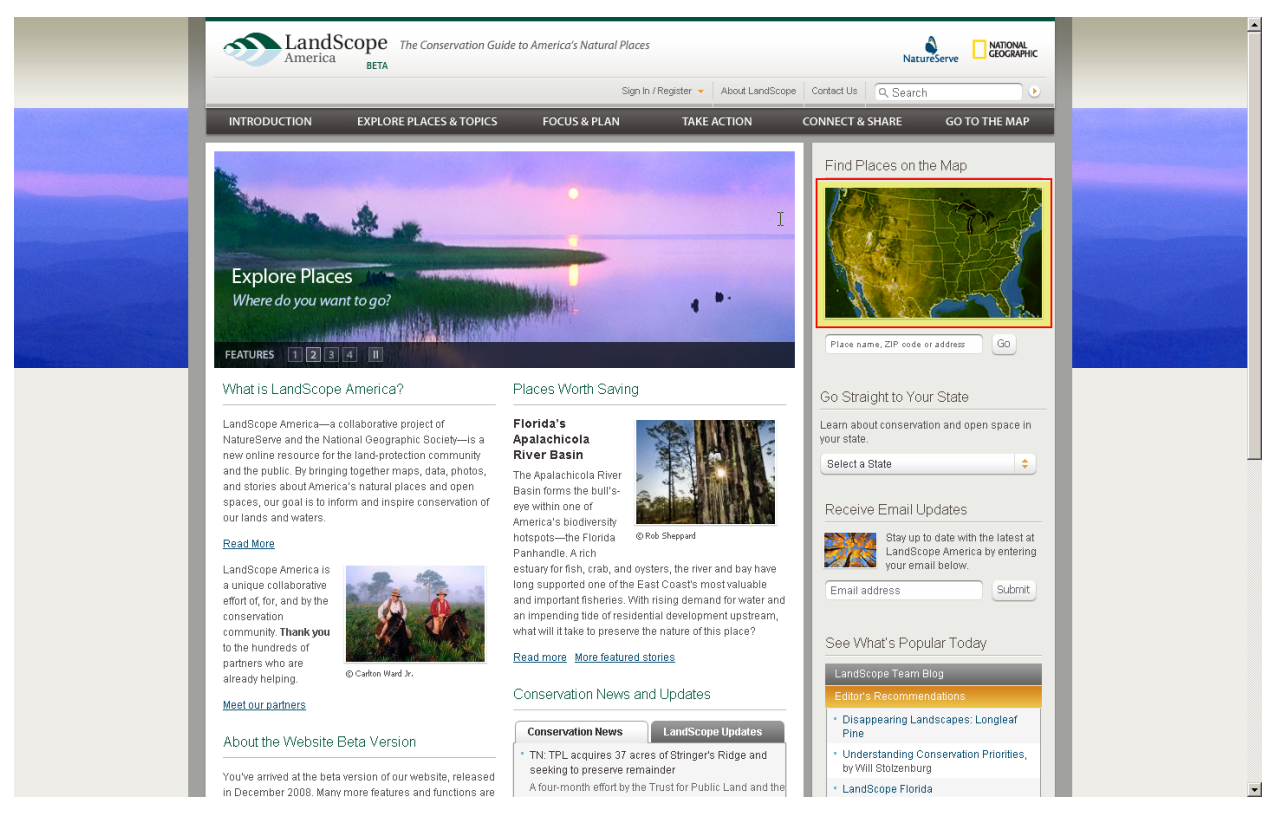

- 23. If you get lost, the homepage URL is [http://cherry:8080](http://cherry:8080/)
- 24. When finished, close the window and logout of your Citrix session